# Ajouter du Contenu à weADAPT

*Vous pouvez utiliser weADAPT en n'importe quelle langue en choisissant votre langue depuis le menu 'Select Language' en haut à droite de la page.*

Créer ou modifier un article/étude de cas sur weADAPT est un processus très simple et intuitif. Une fois votre inscription finie et que vous avez rejoint un Thème ou Réseau, votre contenu sera premièrement édité par nos Knowledge Managers et puis revu par nos Éditeurs avant d'être publié en ligne. Tout nouveau contenu est partagé via nos réseaux sociaux (Facebook, Twitter, LinkedIn, Google+).

Il existe **deux manières principales pour ajouter du contenu** à weADAPT:

- **Ajouter une brève étude de cas ou résumé de projet à la Carte de la Couche d'Adaptation**
- **Ajouter un article plus détaillé,** qui paraîtra sur la page d'Articles.

Pour être en mesure de publier, vous devez ajouter votre organisation à votre profil si elle n'existe pas déjà sur la base de données de weADAPT. Si vous êtes chercheur indépendant, praticien ou étudiant, ou si simplement vous n'avez pas d'affiliation institutionnelle, il suffit de le mentionner sur votre profil. Vous pouvez commencer à ajouter du contenu directement en cliquant sur '**Add Content**' dans votre tableau de bord (page personnelle).

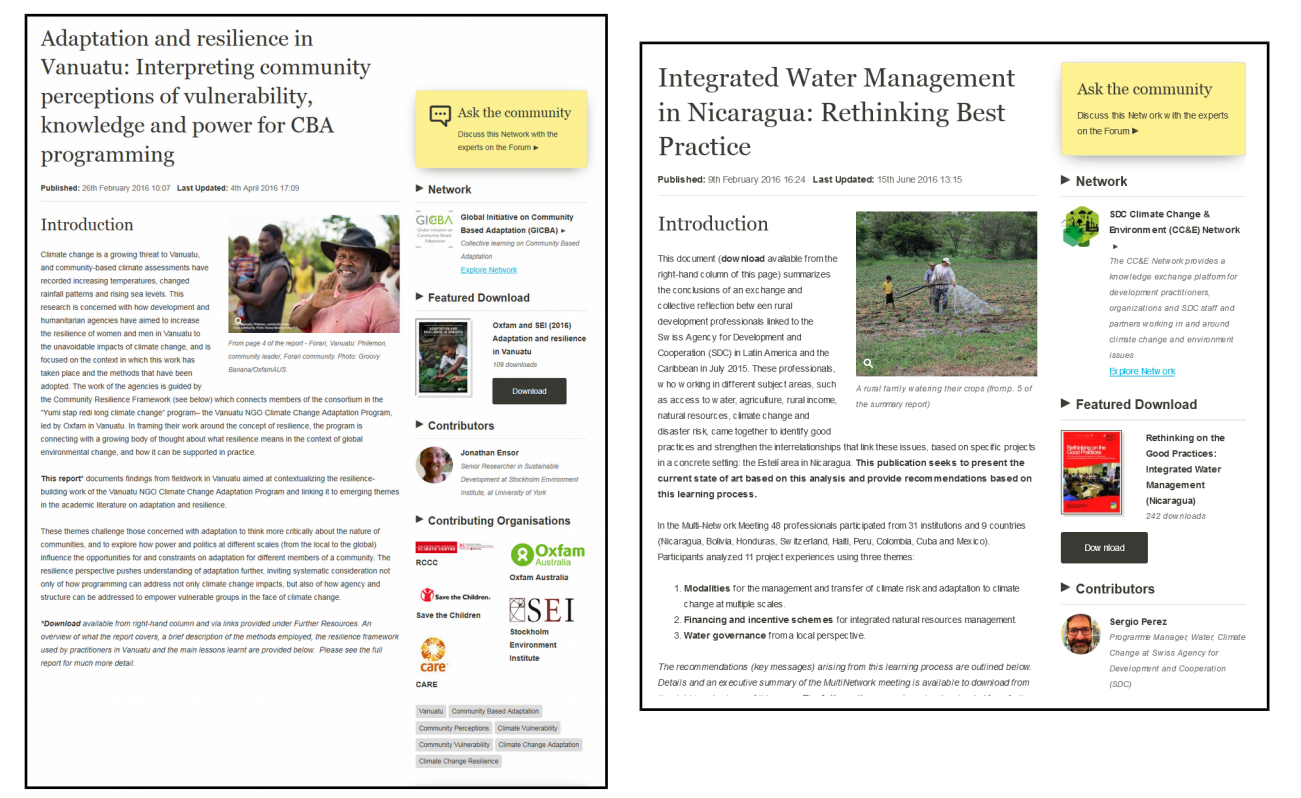

*Article et Étude de Cas sur weADAPT*

## Mon Contenu est-il approprié pour weADAPT?

weADAPT publie une variété de contenu en relation avec l'adaptation au changement climatique (et ses synergies avec l'atténuation), en termes de sujet et de style de contenu. Néanmoins, nous préférons ne pas publier certains types de contenu en tant qu'Articles ou Études de Cas.

Veuillez bien vérifier que votre contenu ne rentre dans aucune des catégories suivantes:

- Publicité commerciale
- Publicité d'événement
- Reportages/blogs

Les annonces peuvent être publiées sur les forums de discussion. Les reportages contenant des leçons retenues utiles aux utilisateurs de weADAPT seront considérés pour publication sur weADAPT. Si vous n'êtes pas sûr si votre contenu est approprié pour weADAPT, écrivez-nous à **info@weadapt.org.**

En outre, pour conserver la qualité de notre contenu et son utilité pour les autres membres, veillez à ce que:

- Tout contenu doit relever de l'adaptation au changement climatique ;
- Et tout travail technique doit être basé sur des méthodes et outils publiés et référencés.

Une fois votre contenu soumis pour être passé en revue, le Knowledge Manager de weADAPT commencera sa préparation pour être publié. Les corrections nécessaires peuvent aller de changement de mise en page mineures jusqu'à des améliorations de structure majeures. Toutefois, si des changement sont nécessaires pour améliorer l'accessibilité du contenu aux membres de weADAPT, le Knowledge Manager vous écriera pour les suggérer avant de publier le contenu.

#### Y-a-t-il une Assurance Qualité pour le Contenu Ajouté?

Tout contenu sur weADAPT est directement attribuable à l'Organisation, Réseau ou membre l'ayant ajouté. Le contenu n'est visible qu'aux contributeurs, Knowledge Manager et Éditeurs jusqu'à ce qu'il soit 'publié' par un Éditeur. Le contenu n'apparaîtra pas dans les résultats de recherche (sur weADAPT ou aucun moteur de recherche) jusqu'à ce qu'il soit public.

## Que Dois-je Inclure dans un Article/Étude de Cas sur weADAPT ?

CI-dessous est un résumé du contenu à inclure dans tout article ou étude de cas pour weADAPT. Ceci garantie que le contenu soit accessible et utile pour les autres lecteurs et toute recherche future.

- **Titre et Brève Description**
- **Images ou vidéos**
- **Sections de Contenu (autant que possible, pertinent à votre travail)**
	- **Introduction.** Quel est le point le plus important du projet (ou de l'article) ?
	- **Options d'Adaptation.** Actions spécifiques identifiées, processus et outils recommandés par un projet ou étude. Ces options doivent aussi être incluses en tant que mots-clés (Keywords).
	- **Méthodes and Outils.** Tâches exécutées et outils utilisés. Ces derniers doivent être liés à leur page spécifique autre part sur weADAPT, tout en étant mentionnés dans les mots-clés.
	- **Obstacles.** Obstacles ayant eu un impact sur le déroulement du projet.
	- **Facteurs Favorables.** Facteurs identifiés ayant aidé ou fait avancer le projet.
	- **Résultats et Impact.** Quels sont été les les résultats clés du projet et leur impact?
	- **Leçons Retenues.** Quels ont été les leçons retenues du projet, étude de cas ou article et comment sont-elles utiles pour de futurs projets ou recherches.
- **Ressources.** Ajoutez un document clé, des téléchargements en d'autres langues, des liens à d'autres pages pertinentes sur weADAPT et autres plate-formes associées, une citation suggérée, etc.

#### Champs à Compléter

- **Auteurs.** Si tous les auteurs ne sont pas disponibles sur weADAPT, ils doivent être listés dans le corps du texte.
- **Organisations impliquées**. Veillez à chercher votre organisation dans la liste déroulante.
- **Mots-clés.** Les mots-clés peuvent inclure où le travail s'est déroulé, le domaine (adaptation basée sur ecosystèmes, résilience), sujets pertinents (sécurité de l'eau) et les outils et méthodes utilisées.
- **Thème/Réseau/Projet Principal.** Thème ou Réseau auquel l'article ou l'étude de cas appartient.
- **Liens aux autres Thèmes/Réseaux/Projets pertinents.** Lier le contenu est important pour améliorer sa visibilité autour du site et pour aider les personnes concernées à trouver votre travail.

## Comment Ajouter un Article ou une Étude de Cas

Il existe deux manières principales d'ajouter du contenu sur weADAPT. Pour ceux qui manquent de temps, le formulaire QuickShare est disponible. Sinon, les contributions peuvent être soumises à travers le formulaire principal du site.

### Comment Utiliser le Formulaire QuickShare

SI vous manquez de temps et souhaitez partager votre travail sur l'adaptation au changement climatique avec des gens du monde entier, QuickShare est disponible pour vous faciliter la tâche. QuickShare est un formulaire simple que vous pouvez remplir avec les informations concernant votre projet tout en gagnant du temps.

Pour utiliser QuickShare, allez à la page principale, et sous le menu '*Share***'**, sélectionnez '**QuickShare**'. Vous serez redirigé vers le formulaire à remplir. Vous pouvez choisir si votre contenu apparaîtra en tant qu'article ou étude de cas. Vous pouvez envoyer les images et rapports complets séparément par email à [info@weadapt.org](mailto:info@weadapt.org) et ils seront liés à votre contenu.

Votre soumission QuickShare sera téléchargée vers weADAPT par un Knowledge Manager, qui s'occupera de la partager avec vous pour vos contributions et approbation finale. Vos information seront de suite revue par nos Éditeurs et vous recevrez une alerte quand votre contribution sera en ligne. Vous pouvez ajouter du contenu dans n'importe quelle langue ! Aussi, n'oubliez pas de vous inscrire sur weADAPT si vous ne l'avez pas déjà fait, pour que l'on puisse vous lier au contenu que vous créez.

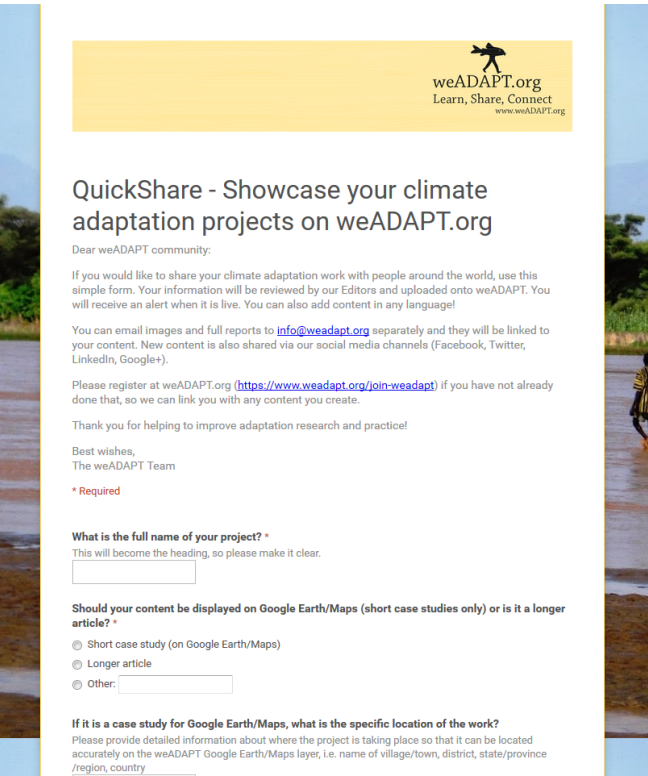

*The QuickShare Form*

#### Ajouter du Contenu Depuis le Formulaire Principal

Il existe plusieurs façons d'accéder au formulaire principal du site. La plus simple et d'aller sous le menu '*Share'*  en haut de page et de cliquer sur '**Add an Article**' ou '**Add a Case Study**'. Vos pouvez aussi accéder au menu principal via votre tableau de bord de la manière suivante:

1. Enregistrez-vous sur le site (vous devez être inscrit d'abord):

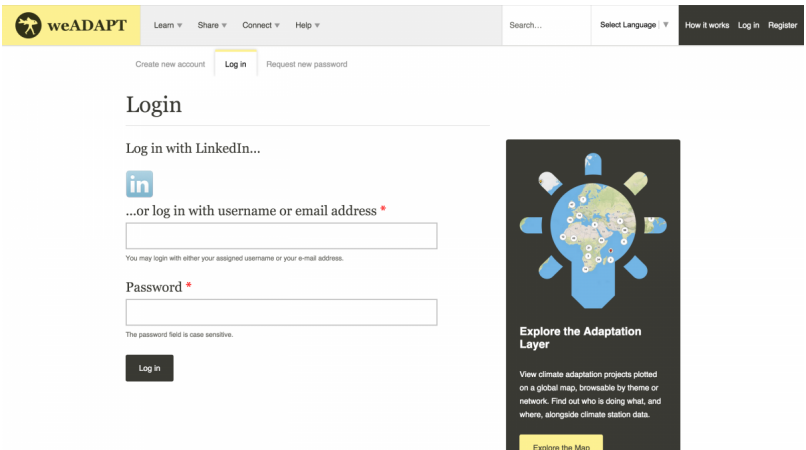

2. Sur votre tableau de bord 'My Account', cliquez sur '**Add Content**'...

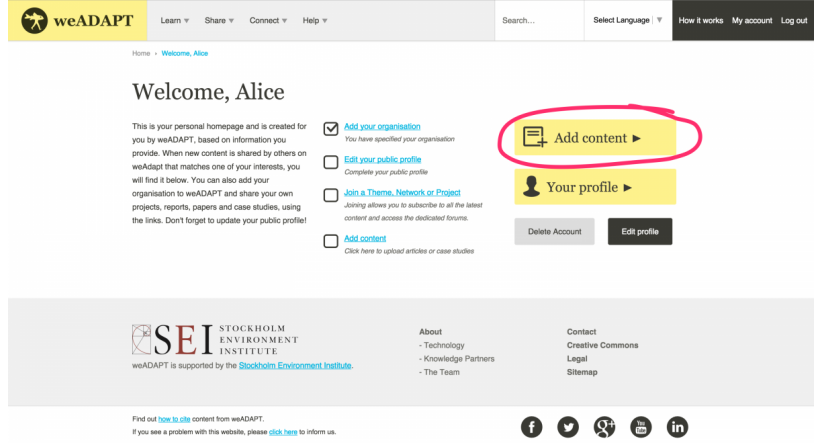

3. et puis sur '**Article**' ou '**Case Study**':

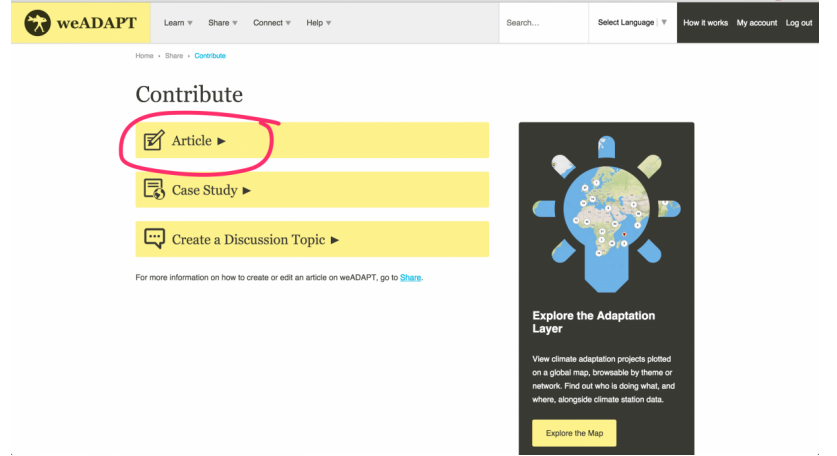

Une fois arrivé à cet écran, vous pouvez commencer à remplir le formulaire suivant les consignes cidessous.

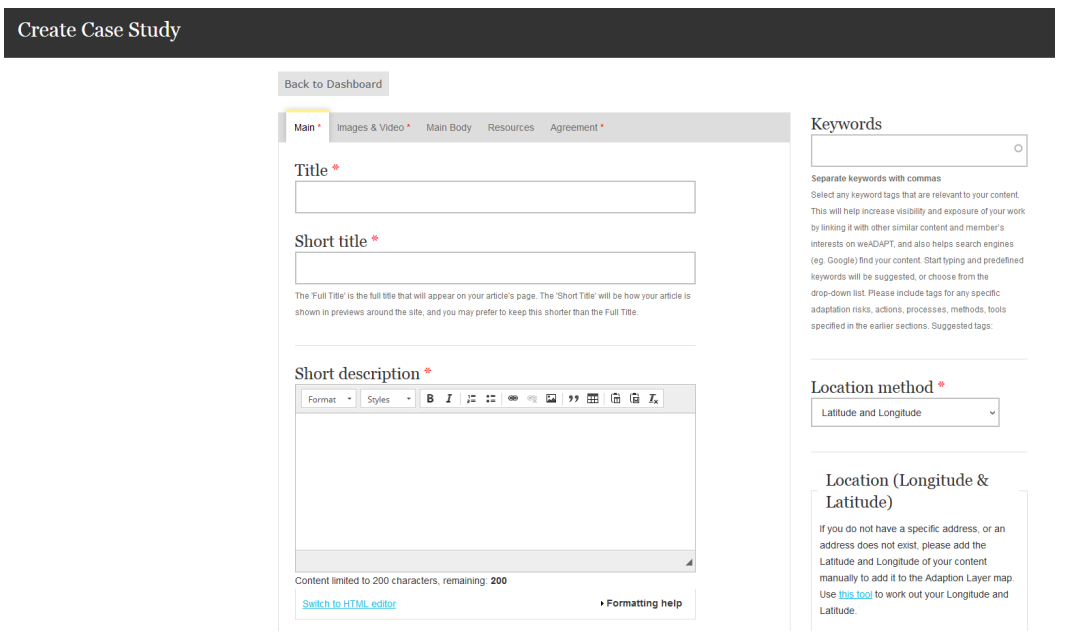

#### Remplir le Formulaire

Voici quelques indications pour vous aider à remplir les différents onglets du formulaire. Pour naviguer entre les onglets, cliquez simplement sur l'onglet désiré, ou cliques sur '**Next**' ou '**Previous**' en bas de page.

## Main (Section Principale)

- 1. **Full Title / Short Title (Titre Complet/Titre Bref):** Le titre complet est le titre qui apparaîtra sur votre page d'article. Le titre bref apparaîtra dans les aperçus de votre article à travers le site. Vous pouvez décider d'avoir le titre bref être plus court.
- 2. **Short description (Description brève):** Décrivez votre contribution brièvement. Celle-ci apparaîtra dans les aperçus de votre article à travers le site. Nous recommandons un résumé entre 90 et 110 caractères.
- 3. **Contributors (Contributeurs(rice))**: Commencez par écrire les noms des contributeurs(rices) dans la liste déroulante. S'ils font part de weADAPT, vous aurez l'option de les sélectionner directement. Vous êtes considéré contributeur par défaut. Cliquez sur '**Add another'** pour ajouter d'autres contributeurs(rices).
- 4. **Participating/Implementing organisations:** Commencez par écrire les noms des organisations dans la liste déroulante et vous pourrez les ajouter si elles sont inscrites sur weADAPT. Cliquez sur '**Add another'** pour ajouter plus d'une organisation.
- 5. **Input Language:** Langue dans laquelle votre article est écrit.

#### Images et Vidéos

- 1. **Image Vignette**: Téléchargez une petite image vignette pour être affichée à côté de votre contenu sur le à travers le site. De préférence utilisez un image carrée.
- 2. **Image Principale (facultatif)**: Choisissez une image a haute résolution pour accompagner votre contenu. Veuillez aussi fournir une description de l'image, et référencer les copyright et crédits si nécessaire.
- 3. **Vidéo (facultatif)**: Ajoutez une vidéo de YouTube. Veuillez décrire la vidéo et fournir l'URL.

*Vous pouvez aussi ajouter d'autres images au corps de l'article.*

## Emplacement (Études de Cas seulement)

A droite de la page web vous pouvez choisir votre **emplacement**. Divers méthodes sont disponibles pour décider comment situer votre étude de cas sur la Couche d'Adaptation. Il y a 3 manières de faire cela :

- 1. **Adresse**: Si vous avez une adresse spécifique, veuillez l'inclure ici et elle sera portée automatiquement.
- 2. **Latitude & Longitude**: Si vous n'avez pas d'adresse spécifique, ou si votre adresse n'existe pas, veuillez ajouter la Latitude et Longitude de votre contenu manuellement pour l'ajouter à la Couche d'Adaptation
- 3. **Emplacement texte**: par exemple : "Forêt Amazonienne".Si vous ne connaissez pas votre Latitude et Longitude (ci-dessus), nommez un emplacement et un administrateur le portera sur la carte pour vous.

#### Mots-clés

1. **Keywords**: Sélectionnez tous les mots-clés touchant à votre contenu. Ceci aidera votre travail a être visible en le rattachant à du contenu similaire et aux intérêts d'autres membres sur weADAPT. Les motsclés aident aussi les moteurs de recherche à trouver votre contenu. **Commencez par taper** et quelques mots-clés prédéfinis vous serons suggérés, ou bien choisissez depuis **la liste déroulante.** Veuillez inclure les mots-clés pour les risques d'adaptation spécifiques, les actions, processus, méthodes et outils spécifiés dans les sections précédentes.

*NB: Quand vous étiez en train de remplir les autres champs du formulaire, le système était en train en d'exécuter un processus en arrière-plan et pourra avoir détecté quelques "mots-clés suggérés". Si des mots-clés ont été identifiés par le système, ils apparaîtront dans cette section en tant que suggestion, et vous pourrez les ajouter si vous les estimez pertinents. Si aucun mot-clé n'est suggéré, vous pouvez en ajouter manuellement.*

- 2. **Main Theme/Network/Project**: Thème/Réseau/Projet principal duquel votre contenu relève. Ce Thème/Réseau/Projet hébergera votre contenu. Commencer à taper pour trouver des titres.
- 3. **Links to all relevant other Themes/Networks/Projects**: Lier aux thèmes, réseaux, ou projets pertinents est important puisque les Editeurs n'ont pas d'autre manière de savoir quel nouveau contenu est en relation avec leur travail. (Vous pouvez en ajouter plus d'un).

## Corps de l'Article

Ceci est le contenu principal de l'article. Vous pouvez ajouter plusieurs sections, une à la fois :

- 1. Choisissez un **'Type de Section',** parmi les options suivantes :
	- Introduction
	- Méthodes et Outils
	- Options d'Adaptation, etc.
- 2. Un choix de type de section donnera automatiquement un titre à votre sections dans le champ **Titre**. Le champ **Body** vous donne 'message d'aide' qui dépend de la section que vous avez choisi.
- 3. Vous pouvez ajouter des images et des liens à la section.
- 4. Pour intégrer des vidéos, des présentations ou autre contenu externe sur la page, voir pages 9-10.
- 5. Le système essaiera du suggérer quelques **mots-clés** en se basant sur ce que vous avez écris.
- 6. Cliquez sur '**Créer Section**' après avoir rempli la section. Vous devez faire ceci pour que votre section soit visible dans l'aperçu.
- 7. Vous pouvez créer des sections multiples, et les y retourner quand vous voulez. Vous pouvez aussi réarranger les sections en utilisant la croix à gauche du . Cliquez sur '**Mettre Section à Jour**' quand vous en aurez fini avec un section.
- 8. Une fois toutes vos sections créées et correctement arrangées, cliquez sur '**Next**'. Pour enregistrer vos modifications, cliquez sur le bouton '**Save**' en bas de page.

#### **Ressources**

- 1. **Document Vedette**: Ajoutez un document vedette (PDF) qui sera affiché à côté de votre contenu. Par exemple, le Rapport complet ou l'article, ou bien d'autres documents annexes.
- 2. **Ressources Sélectionnées**: Ajouter n'importe quelle ressource additionnelle, contenu ou lien. Cliquez sur '**Créer du Contenu Lié**' et une liste déroulante vous permettra de choisir entre Téléchargements, Liens ou Texte. Après avoir choisi une option, vous aurez un champ correspondant à remplir.

### Agrément

Avant de soumettre votre contenu pour revue, vous devez accepter les deux **avertissements** dans l'onglet '*Agrément*' et vous avez l'option de laisser un **message** pour l'éditeur et le staff weADAPT.

De la même manière, si vous êtes en train de modifier du contenu existant, vous pouvez laisser un '**Message de Révision**' pour expliquer les modifications que vous avez introduites. Ceci aidera l'éditeur à les comprendre. Une fois prêt à soumettre votre article pour révision, acceptez les termes et conditions et allez à '*Submit this content to the theme, network or project editor'* à côté de l'article, écrivez un bref rapport de soumission, et cliquez sur '**Submit Now**'.

### Comment Trouver les Coordonnées d'une Étude de Cas

La façon la plus facile de trouver les coordonnées d'une emplacement est d'utiliser Google Maps. Vous pouvez chercher par le nom d'une grande ville à proximité, et naviguer sur la carte jusqu'à avoir trouvé l'endroit spécifique ou vous voulez situer votre étude de cas. Placez votre souris sur l'endroit précis sur la carte, cliquez sur le bouton droit de la souris et sélectionnez "Plus d'info sur cet endroit". Un marqueur sera visible sur la carte et les coordonnées de l'emplacement s'afficheront en bas de l'écran.

Vous pouvez de suite copier ces coordonnées à l'étude de cas que vous êtes en train de créer. Vous pouvez aussi convertir des coordonnées traditionnelles à la notation décimale en utilisant des outils en ligne. Faîtes une petite recherche sur « conversion coordonnées décimales ».

Vous pouvez enregistrer votre progrès et visualiser un aperçu de l'article en cliquant sur **'Save'**. Pour continuer modifier, cliquez sur '*Edit'* en haut du titre. Une fois prêt à soumettre votre article pour revision, acceptez les termes et conditions et allez à '*Submit this content to the theme, network or project editor'* à côté de l'article, écrivez un bref rapport de soumission, et cliquez sur '**Submit Now**'. L'article sera maintenant revu par l'éditeur de l'initiative and tant qu'il/elle sera convaincu(e) que le contenu provient d'un utilisateur vérifié appartenant à une organisation réelle, et que le contenu réponde aux normes de qualité, il/elle le rendra visible sur le site.

## Intégrer du Contenu Multimédia

Il existe plusieurs façons d'intégrer du contenu multimédia aux articles et études de cas sur weADAPT.

#### Vidéos

Si vous voulez ajouter une vidéo de YouTube ou Vimeo, copiez l'URL depuis votre navigateur (barre d'adresse). Vous pouvez utiliser ce shortcode pour intégrer votre vidéo : [video:http://your-video-url-here]

Par exemple, si vous voulez intégrer la vidéo suivante:<https://www.youtube.com/watch?v=wi3nCxNYBJU>

Votre shortcode sera le suivant:

Entrez simplement votre code dans le champ de texte et le site le convertira en vidéo intégrée. Cliquez sur '**Formatting help'** pour plus d'information.

### Autre Contenu Integré

Si vous voulez ajouter une présentation Slideshare, un Prezi, un podcast Soundcloud ou n'importe quel autre contenu autre que YouTube/Vimeo, et que le service fournis un code « embed », suivez ces consignes :

1. Changez en mode "HTML" :

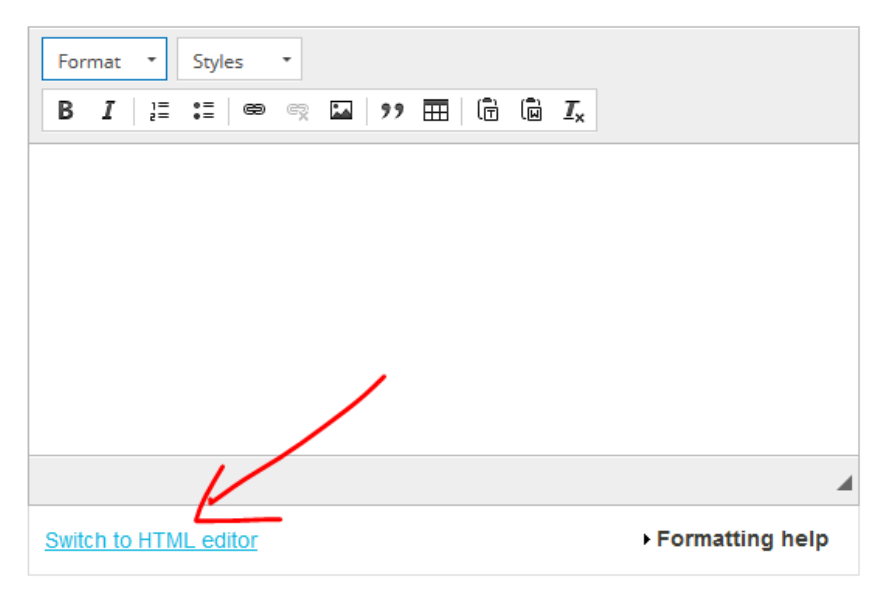

2. Collez votre code « embed » et revenez en mode "rich text". Votre code doit apparaître comme ceci:

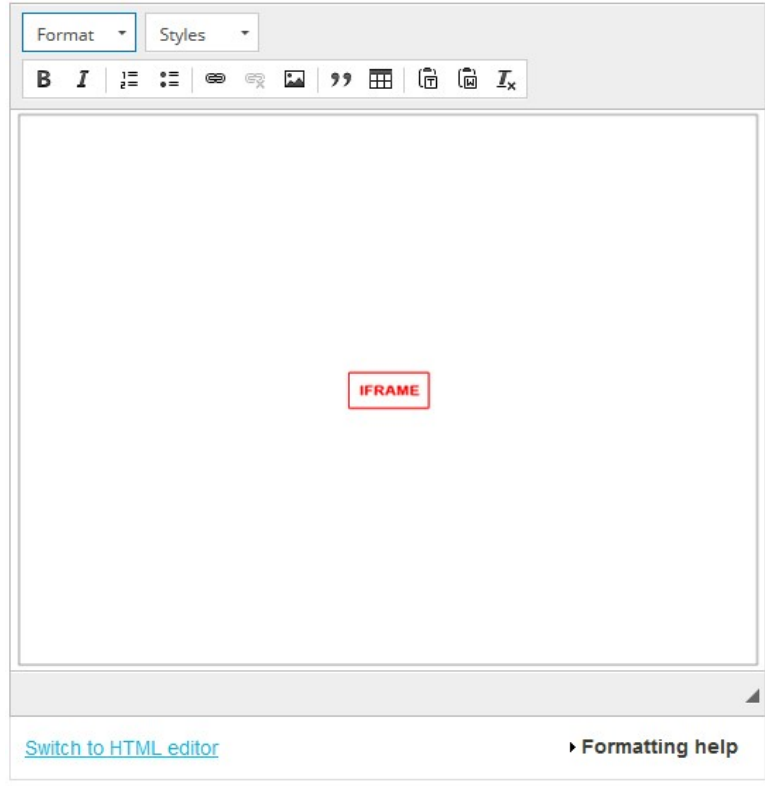

3. Enregistrez votre contenu.